### **Wireless Music Center + Station**

### **WACS5**

# Connectez à votre PC

### *Que pouvez-vous faire avec votre CD d'installation pour PC ?*

- Connectez votre Centre **WAC5** à votre PC ou sur votre réseau directement, par un routeur à fil ou par un point d'accès sans fil.
- Gérez votre collection musicale avec le **Digital Media Manager (DMM)** incluant :
- **•** Créez et renommez les listes de lecture/plages, modifiez les informations sur les plages et transférez les fichiers de musique du PC au Centre **WAC5**.
- **•** Des chemins d'accès pour mettre à jour le service de reconnaissance musicale. Gracenote pour les informations sur le disque les plus récentes.
- **•** Des chemins d'accès et des liens d'assistance à propos du logiciel DMM et des mises à jour du micro logiciel du WACS5.
- Enregistrement du produit pour les mises à jour.

### *Configurations du système PC*

- Windows 2000/XP (Home ou Professionnel)
- Processeur pentium III 300MHz ou version supérieure
- Adaptateur au réseau Ethernet
- Pilote CD-ROM
- Espace disponible du disque dur : 100MB pour le logiciel

### *De quoi d'autre avez-vous besoin ?*

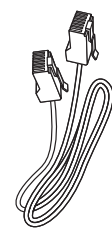

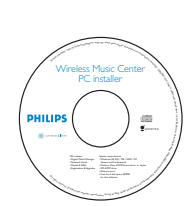

(câble droit)

Câble Ethernet fourni CD d'installation fourni pour PC

### *Préparatifs*

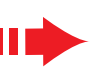

### *Avant l'installation*

#### **Pour le WACS5:**

- *1* Vérifiez que vous avez terminé la connexion Wi-Fi entre le **Centre WAC5** et la **Station WAS5** (Voir le *Guide de Démarrage Rapide*, Etape A)
- *2* Vérifiez que votre **Centre WAC5** est mis en marche

#### **Pour votre PC ou réseau PC existant:**

- *1* Mettez votre PC en marche avec les privilèges de l'administrateur
- *2* Fermez tous les logiciels en cours d'exécution sur votre PC
- *3* Insérez le CD d'installation dans votre PC et sélection nez votre langue désirée
	- *4* Appuyez sur **Accept** (Accepter) si vous acceptez les termes de la licence
- *5* À la page de bienvenue, appuyez sur **Next** (Suivant) pour accéder à la page de l'Installation du logiciel

### *Sélectionnez Installation Express ou Installation Personnalisée*

– Lors de la configuration initiale, sélectionnez **Express Installation**(Installation Express). La connexion PC et le **DMM** seront installés.

**FR**

DHII

– Pour modifier votre option d'installation ou réinstaller le **DMM**, sélectionnez **Custom Installation** (Installation Personnalisée).

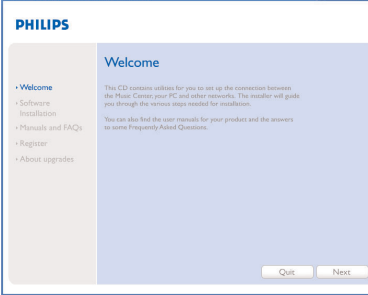

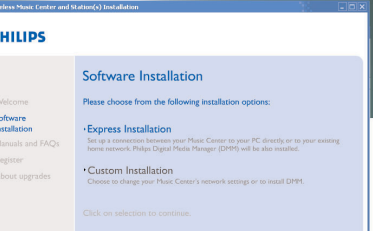

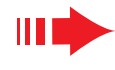

### *Installation Express*

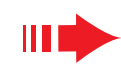

**Centre**

Channel |11 | | Show current settings G. Obtain IP address automatics

**PHILIPS** 

Last IP addition

Kandi,

DIGITAL OUT

.<br>Please enter the settings for your existing wireless network.<br>or press "Show current setting" to show current settings from the Music Center.

Use WEP key 64bits 10 digits for

C Use WEP key 128bits 26 digits for

(For Key 1 to Key 4, the valid characters are "0-9" and "A-F".)

The WiFi settings of Music Center have been changed.

a) In Music Center's HD mode, press MENU and

b) In Music Station, press MENU and select Installation Mode'

To apply the new settings on the Music Center and the Station(s),<br>do the following to let the Center and the Station(s) enter Installation mode

.<br>WPA Key only allow 8"63 character

Click Next to continue

abby @ 1 @ 2 @ 3 @ 4

Software Installation

**ETHERNET**

C Use WPA key

Key 2

WPA Ke

**PHILIPS** 

#### *Remarque:*

*– Les Option 2 et Option 3 sont destinées aux utilisateurs expérimentés en matière d'installation Wi-Fi.*

### **Option 2: == UZU**

### *Connexion sans fil*

**Choisissez cette option si vous désirez connecter le Centre musical à un routeur/Point d'Accès sans fil ou à un réseau sans fil existant.**

*1* Vérifiez que le routeur/point d'accès fonctionne correctement. Notez son SSID et aussi la clé WEP ou WPA si elle n'est pas activée dans le routeur/point d'accès

- *2* Cliquez pour sélectionner *Music Center connect to Wireless Network (Connexion du Centre musical au réseau sans fil)*
- Lorsqu'il est demandé par l'assistant d'installation, Connectez le câble Ethernet fourni (câble droit) aux
- ports **ETHERNET** du Centre et du PC<br>*Lorsque l'écran sur la droite apparaît.*
- 
- **<sup>a</sup>**. Entrez le SSID que vous avez noté dans **l'étape 1** au-dessus
- **b.** En mode WLAN, cliquez sur **Infrastructure mode (mode Infrastructure**)
- **c.** Entrez la clé WEP ou WPA que vous avez noté dans **l'étape 1** au-dessus

*5* Suivez les instructions de l'écran pour finir la connexion au PC.

➜ L'écran affiche : " Les réglages Wi-Fi du Centre musical ont été modifiés.

#### *Conseils :*

- *Il est recommandé que le chiffrement de la clé WEP soit utilisé pour un meilleur fonctionnement de réseau et une plus grande sécurité.*
- *En mode Infrastructure, Channel est désigné automatiquement par le routeur/point d'accès.*
- *Pour modifier Channel, entrez le SSID de votre réseau sans fil et* sélectionnez *Ad-hoc mode* dans **l'étape 4a, 4b** au-dessus.

### *Installation Express*

L'Installation Express fournit une connexion stan dard au PC du **WAC5**. Sélectionnez l'option d'in stallation selon le type de réseau dont vous dis posez. Pour une installation plus simple et plus rapide, sélectionnez *Option 1.*

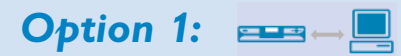

### *Connexion directe (Recommandé)*

**Choisissez cette option si vous ne disposez d'aucun réseau local, quel qu'il soit** 

*1* Cliquez pour sélectionner *Music Center connect to Standalone PC, no LAN/Wireless Network*  (Connexion du Music Center l à un seul PC sans Réseau LAN/Sans fil)

- *2* Lorsqu'il est demandé par l'assistant d'installation, Connectez le câble Ethernet fourni (câble droit) aux ports **ETHERNET** du Centre et du PC
- *3* Suivez les instructions de l'écran pour finir la connexion au PC

➜ L'écran affiche : " La connexion à votre Centre musical a été établie "

*4* Cliquez Suivant pour démarrer l'installation DMM.

→ L'icône ai apparaît sur le bureau de votre ordinateur après que l'installation DMM soit terminée

#### *Conseils:*

*– Option 1 uniquement: Si votre PC est également connecté à Internet via un modem XDSL, quittez DMM avant d'accéder à Internet..*

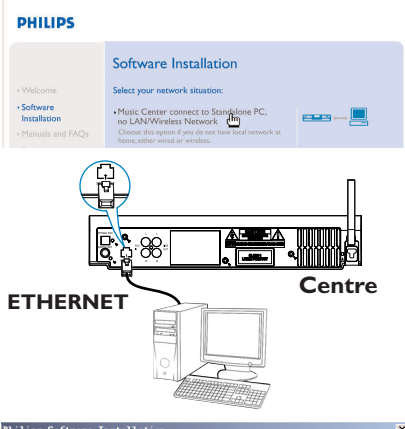

#### **PHILIPS**

The network settings on your PC have been set to fixed IP

The connection to your Music Center has been established.

Click Next to continue

### *Express Installation*

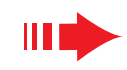

### *Express Installation*

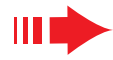

Pour appliquer les nouveaux réglages sur le WAC5, vous devez laisser le Centre et la Station entrer en **Mode d'Insatllation**.

#### **Sur le Centre:**

- **<sup>a</sup>**. Sélectionnez **HD**
- **b.** Appuyez et maintenez **STOP MENU**
- **c.** Utilisez les boutons de contrôle ▲ ou ▼ et ▶ pour entrer dans le menu **Gestion Stations**
- **d.** Dans le menu **Gestion Stations**, utilisez les boutons de contrôle ▲ ou ▼ et ▶ pour sélectionner **Ajouter station**

#### **Sur la Station:**

- **<sup>a</sup>**. Débranchez la prise d'alimentation de la Station puis connectez-la à l'électricité de nouveau
	- ➜ "Connecting to Center" (" En cours de connexion au Center ") apparaît
- **b.** La télécommande, appuyez sur **L** pour accéder à l'écran de sélection de Installation Mode et Select Server (Sélection du serveur)
- **c.** Utilisez les boutons de contrôle ▲ ou ▼ et ▶ pour sélectionner le **Mode Installation**

#### **Sur le Centre:**

Appuyez sur **STOP**Ç pour sortir du **Mode Installation** lorsque le Centre a trouvé toutes les stations.

- *7* Cliquez sur **Suivant** pour démarrer l'installation **DMM**.
	- → L'icône apparaît sur le bureau de votre ordinateur après que l'installation **DMM** soit terminée.
- *8* Déconnectez le câble Ethernet fourni de votre PC et du Centre puis, connectez votre PC au routeur à fil/point d'accès.

#### **SMB** *Option 3:*

### *Connexion à fil*

**Choisissez cette option si vous désirez connecter le Centre musical à un réseau à fil existant avec un routeur à fil.**

*1* Vérifiez que le routeur fonctionne correctement et active son DHCP

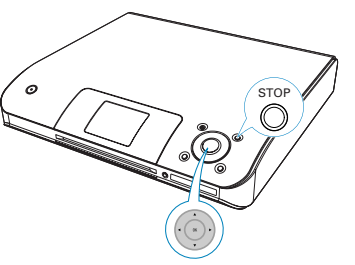

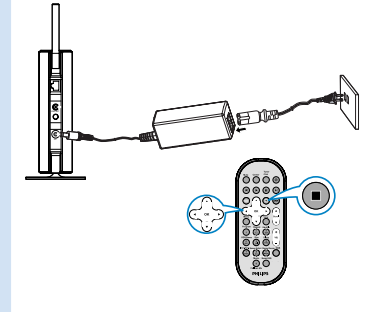

Software Installation

**PHILIPS** 

*2* Cliquez pour sélectionner *Music Center connect to Wired Network (Connexion du* 

*Centre musical au réseau à fil)*

*3* Lorsqu'il est demandé par l'assistant d'installation, Connectez le câble Ethernet fourni (câble droit) aux ports **ETHERNET** du Centre et du PC

*4* Lorsque l'écran sur la droite apparaît, sélectionnez "**Obtain an IP address automatically**" (**Obtenez une adresse IP automatiquement**)

*5* Suivez les instructions de l'écran pour finir la connexion au PC

➜ L'écran affiche : " La connexion à votre Centre musical a été établie "

Pour appliquer les nouveaux réglages, vous devez éteindre le Centre WAC700 et le redémarrer de nouveau

*7* Cliquez Suivant pour démarrer l'installation **DMM**.

→ L'icône  $\mathbb{R}^n$  apparaît sur le bureau de votre ordinateur après que l'installation **DMM** soit terminée

*8* Déconnectez le câble Ethernet fourni de votre PC et du Centre puis, connectez votre PC et votre Centre au routeau à fil

- *Remarque: Si vous utilisez un routeur sans fil, placez-le à au moins 50 cm du Centre WAC5.*
- *Si vous êtes un utilisateur de Windows 2000, vérifiez que le Service Pack 2 est installé.*
- *Sélectionnez l'adaptateur du réseau PC qui connecte le Centre via le câble Ethernet fourni, si vous avez installé plus d'un adaptateur de réseau sur votre PC.*

-<br>More than one network adapter on your PC have been found.<br>Please select the Wired network adapter where you have the Music Center connected to the PC

Local Area Connection 3Com 3C920 Integrated Fast Ethernet Controller (3 Local Area Connection 2

*– Si vous ajoutez ou supprimez un adaptateur réseau sur/de votre PC, vous devez réinstaller la connexion PC. Suivez les étapes sous Installation Personnalisée: Changer les Réglages du Réseau.*

*– Dans l'option 3 : Connexion sans fil, évitez d'assigner une adresse IP manuellement comme : adresse IP : 169.254.xxx.yyy ; Masque sous réseau: 255.255.0.0. Une telle adresse IP causera des conflits avec le réseau Wi-Fi du Centre et de la Station WACS5, provoquant la désactivation du port Ethernet du Centre. Piur restaurer le port Ethernet désactivé, réinitialisez le Centre WAC5 (voir chapitre sur la Reinitialisation dans le Manuel d'Utilisation).*

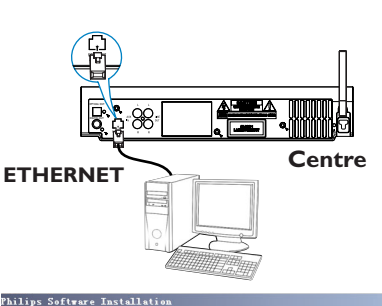

#### **PHILIPS**

You can have Music Center's IP settings assigned automatically or manually.

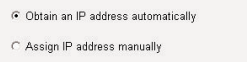

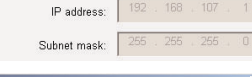

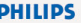

The settings of Music Center have been changed.

**B** Philips Software Installation

To apply the new settings on the set, please restart the Music Center.

After Music Center is restarted, disconnect the Ethernet cable between your<br>PC and Music Center, then connect both the PC and Music Center to the<br>Wired Router.

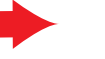

### *Glossaire*

## *Digital media Manager (DMM)*

Le **Digital media Manager (DMM)** permet à votre PC d'interagir avec le Centre WAC5.

- Cliquez deux fois sur **diff** sur le bureau de l'ordinateur pour lancer DMM.
- *2* La première fois que vous lancez DMM, spécifiez vos dossiers musicaux sur le PC
- →Les documents de musique dans les dossiers sont importés dans DMM
- → La prochaine fois que vous lancez DMM, DMM commencera à examiner les dossiers et fera une mise à jour automatique de la collection musicale du PC

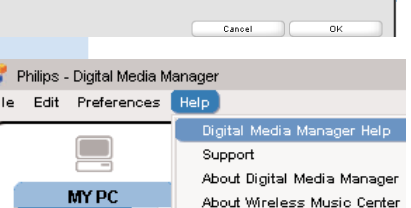

Remove

**Music Folders:** Show us where you keep your music D:\Documents and Settings\IVT\My Docun

**Tall All Arealas** 

Installatio

> Software

- 
- *3* Pour apprendre plus sur DMM, cliquez sur *Help (Aide)* ➜ **Aide sur Digital media Manager**

#### *IMPORTANT !*

*– En cas de coupure de courant dans les 15 minutes suivant le transfert de musique du PC au centre, toutes les pistes transférées seront perdues.*

#### *Installation Personnalisée* **PHILIPS**

Pour modifier votre option d'installation ou réinstaller le **DMM**, sélectionnez **Custom Installation** (Installation Personnalisée) *Changer les Réglages du Réseau*

*1* Restaurez les réglages par défaut sur votre Centre WAC5 (voir Chapitre *Reinitialisation* dans le *Manuel d'Utilisation*).

*2* Sélectionnez la nouvelle option d'installation

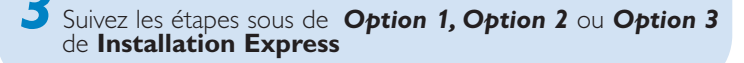

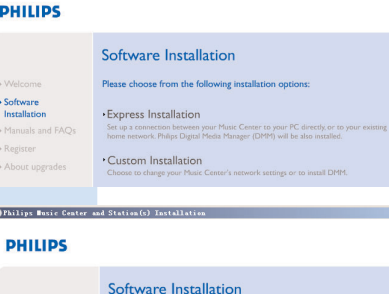

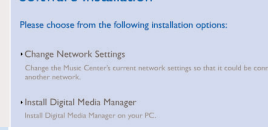

### *Glossaire*

**Point d'Accès:** Répéteur multiport de communication pour la connexion entre un appareil sans fil et un LAN à fil.

**Mode ad-hoc:** Logiciel intégré de mise en réseau où les appareils communiquent entre eux directement, sans point d'accès.

**DHCP:** signifie Dynamic Host Configuration Protocol. C'est un protocole pour assigner des adresses IP dynamiques aux appareils sur un réseau.

**Mode infrastructure:** Logiciel intégré de mise en réseau où les appareils communiquent entre eux par un point d'accès.

**Adresse IP:** Identification d'un ordinateur ou d'un appareil sur un réseau TCP/IP.

**SSID:** Signifie Service Set IDentifier. Le même SSDI doit être utilisé pour tous les points d'accès et tous les appareils si vous essayez de les connecter à un WLAN spécifique.

**Masque de sous-réseau:** Il sert à décider à quelle sous réseau une adresse IP appartient.

**WEP:** Signifie Wired Equivalent Privacy. C'est un protocole de sécurité pour un réseau local sans fil.

**WLAN:** Signifie Wireless Local Area Network. Dans un tel réseau, des ondes radio de haute fréquence sont utilisées pour la communication.

**WPA:** Signifie Wi-Fi Protected Access. C'est un standard Wi-Fi améliorant les fonctions de sécurité du WEP. Cela fonctionne avec un WEP existant - produits Wi-Fi activés. Gracenote et CDDB sont des marques déposées de Gracenote. Le logo et le logotype de Gracenote ainsi que le logo " Powered by Gracenote " sont des marques déposées de Gracenote.

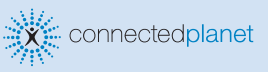

Besoin d'aide ?

**En ligne** Allez sur www.philips.com/support

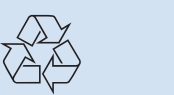

**HILIDS** 

2005 © Koninklijie Philips Electronics N.V. All rights reserved. 3141 075 21041 **FR** ww.philips.com

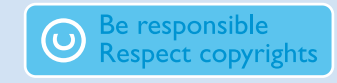